## **AirWatch Installation and Enrollment Step-by-Step for Android**

This guide will take you through the installation of the AirWatch Mobile Device Management Agent.

Prior to installing the AirWatch Agent, please ensure you have a sufficiently strong 4G or LTE signal. The installation process may time out if you do not have an adequate signal.

- 1. Tap on the Google Play Store icon to be taken to the app store.
- 2. Search for AirWatch
	- A. The results will come up.
		- **Tap on the AirWatch Agent**

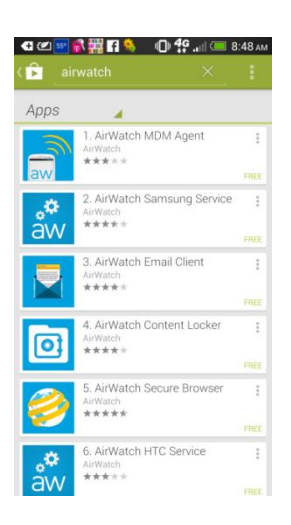

**Tap on the install button to install the AirWatch Agent.** 

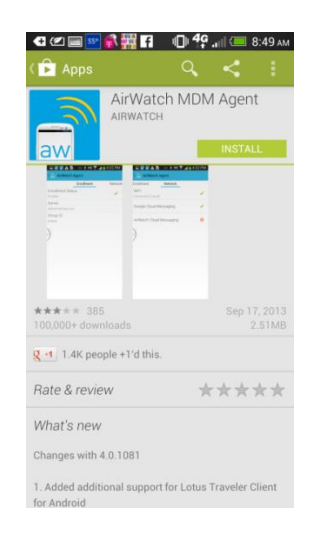

- **•** Once the app has been downloaded and installed, tap "Open"
	- You may be prompted with an "open with" dialog box.
		- o If so, choose to open this with the Package Installer.
	- A screen will prompt you to activate the software.

o Tap Accept.

- **The Enrollment Screen will now load.**
- 3. Enter your Harvard email address in the address field.
	- **Tap** "Enroll Device"
	- It may take some time depending upon the strength of your connection to enroll your device.

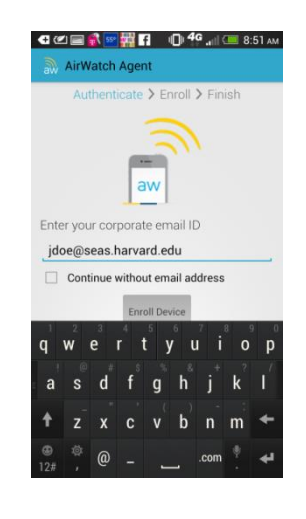

- **If enrollment was successful, you can now enter your MSLCC user name and password.** 
	- o This is the user name and password you log into your computer with when you use a MSLCC computer.
	- $\circ$  (ie: username = m9999 password: \*\*\*\*\*\*\*\*)

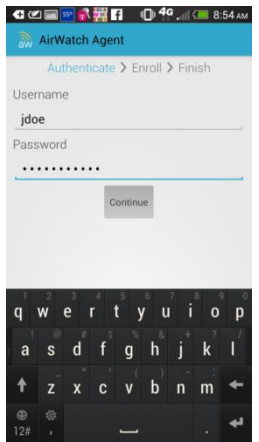

- 4. Once enrollment is complete, the AirWatch Agent will ensure your phone meets the complexity standards, such as if a passcode is necessary, and will prompt you to apply such security measures.
	- A. The complexity of the passcode is at least 4 numbers

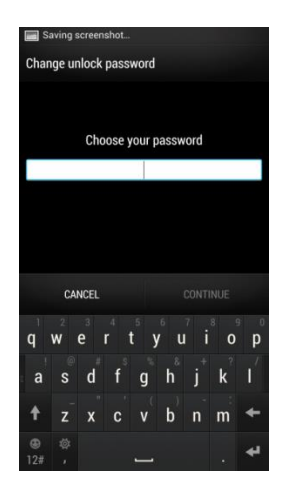

- 5. Certain smart phone types may install a service.
	- A. For instance, the HTC One will install the AirWatch HTC Service automatically.
	- B. There are no options to configure on such service installations.

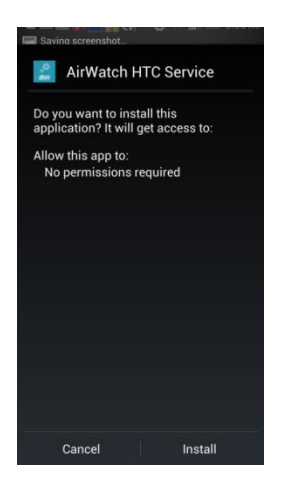

6. Congratulations, you have just installed the AirWatch Agent. You may now continue to enjoy your smartphone, as a managed mobile device.